# User Manual

# 88D Industrial Video Endoscope

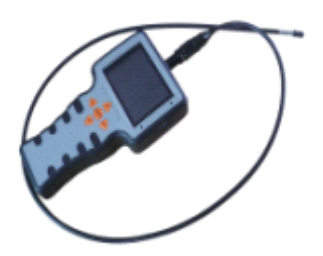

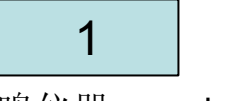

## Table of Contents

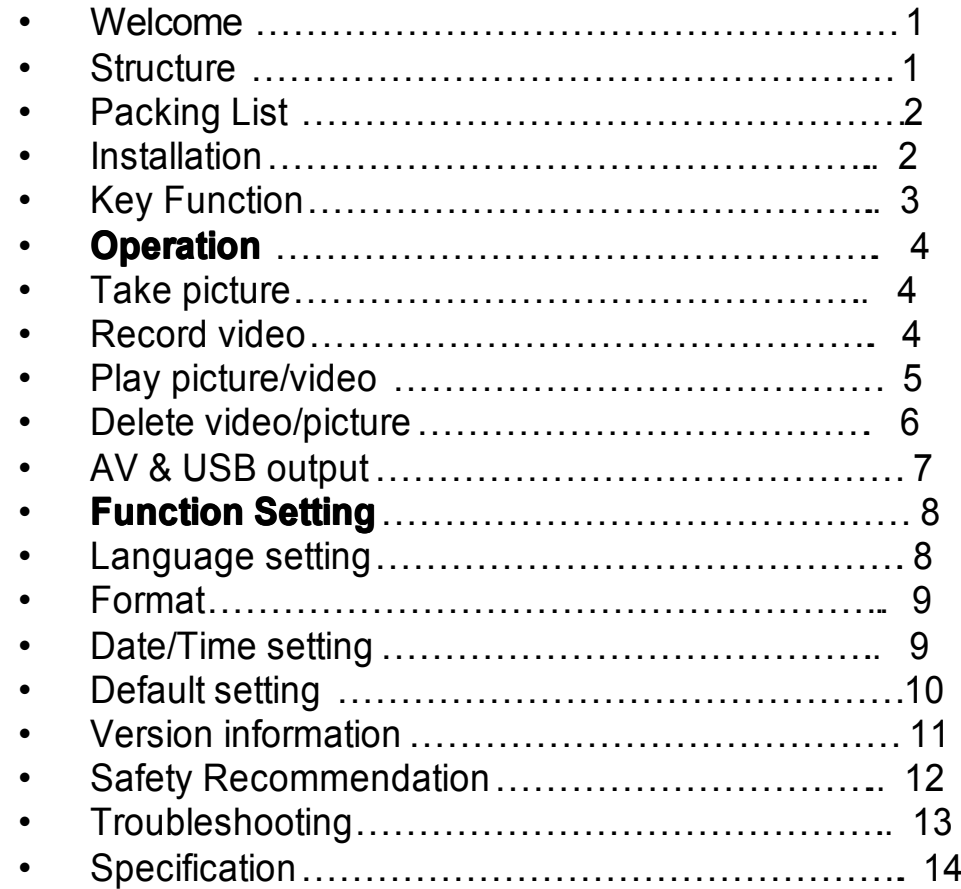

## Welcome

Thank you for choosing our industrial video endoscope. Please read the user manual carefully before using this product.

 This product is a newly hi-tech product designed as per inspection requirements for oil industry, automative maintainance, industrial machinery, electric and electronics, aerospace, and gas industry...ect; By its unique software processing system, the operator can easily carry on visual inspection for very small or hard to reach area, and record live condition. It is small, easy to carry, high resolution, more functions like photo taking, video recording, browsing, memory, playback…

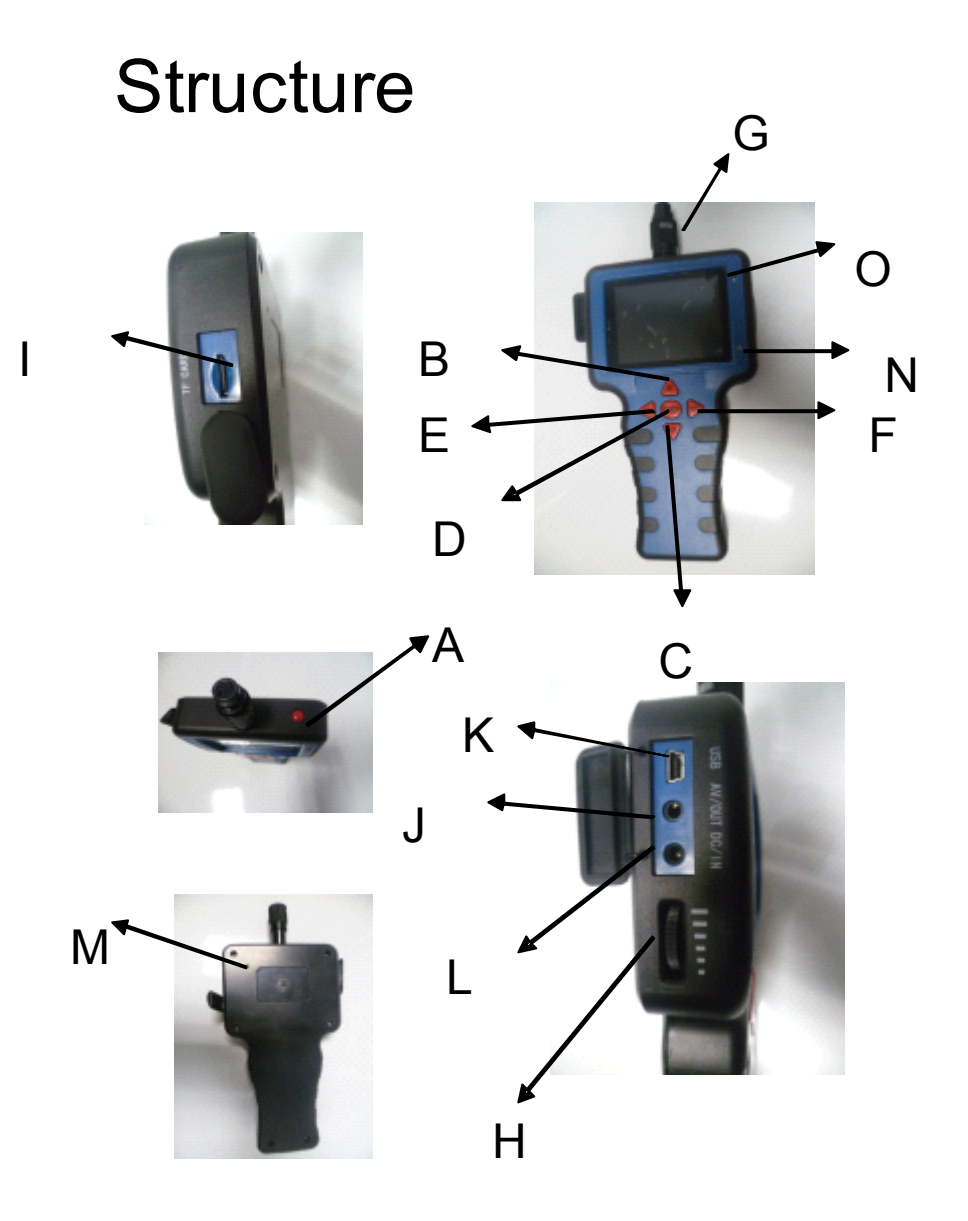

- •**A**.**Power**
- •**B. Up B. Up B. Up Up**
- •**C**.**Down**
- •**D.** Confirmation
- •**E**.**Mode**
- •**F**.**Menu**
- •**G**.**Fasten tube connector Fasten tube connector**
- •**H. Adjustment for light**
- •**I.** Slot of TF Card
- •**J.** AV faucet
- •**K.** USB faucet
- •**L.** Power faucet
- •**M**.**Reset**
- •**N.** Charge indicator
- •**O**.**Power indicator Power indicator indicator Power indicator**

## PACKING LIST

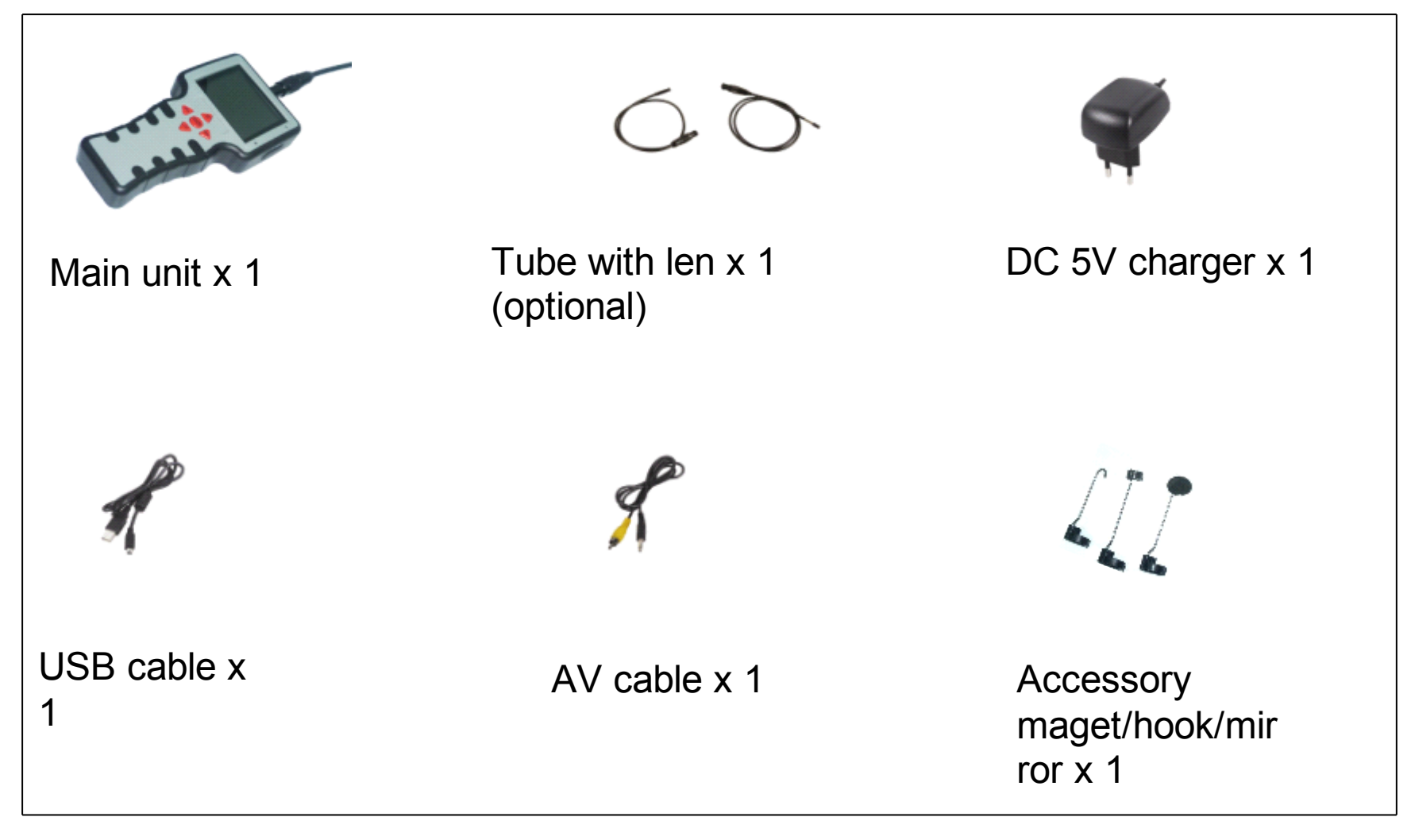

The accessories of this device can be used to retrieve small in which it and of pled rings or screws.  $4\,$ 0370-4196526

## Key function

Under different mode, the key may has different functionpls refer to following table:

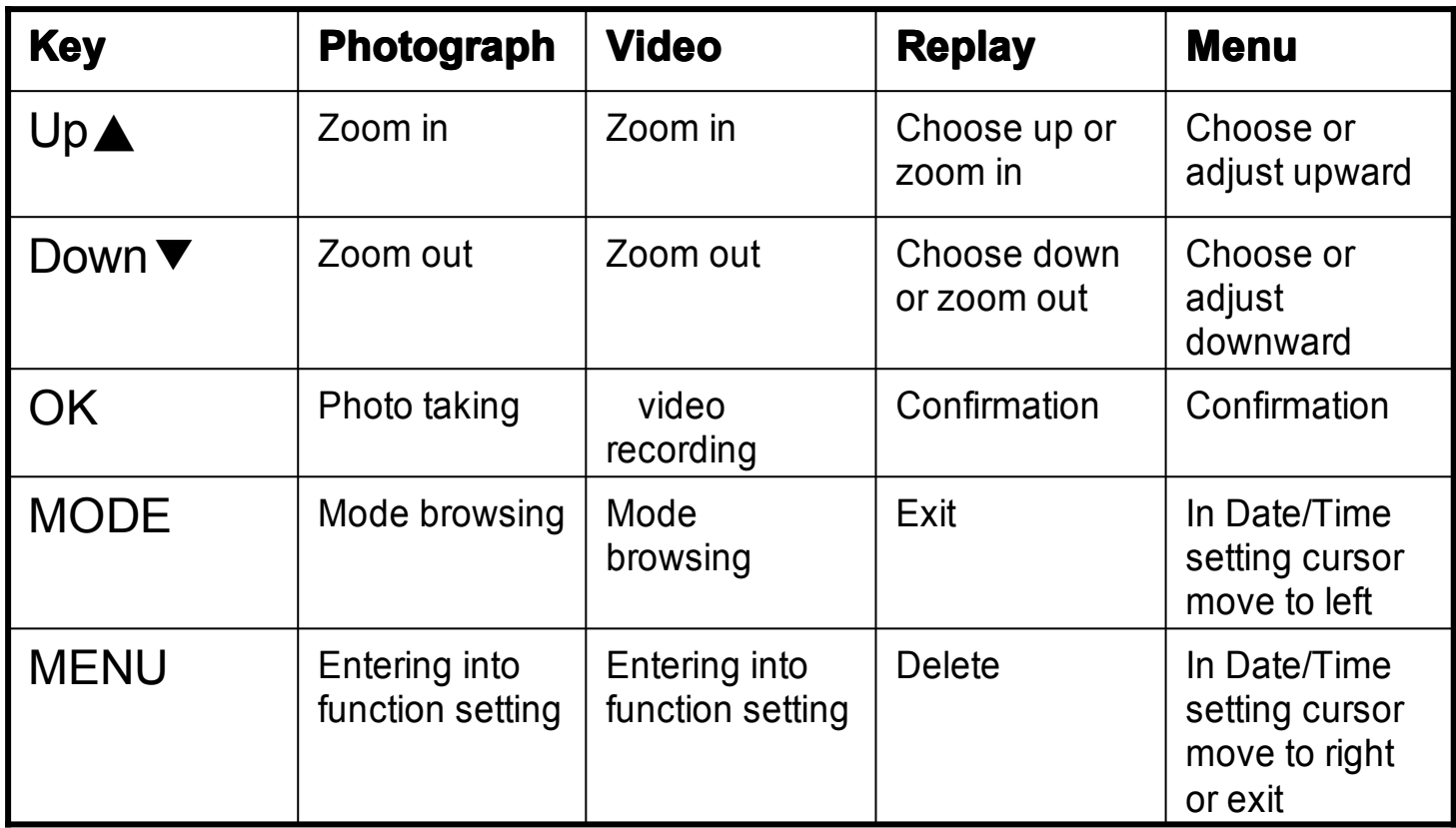

5

### Install main unit with flexible tube

Before use the device, it is necessary to connect the flexible tube to the main unit properly. Refer to the following picture.

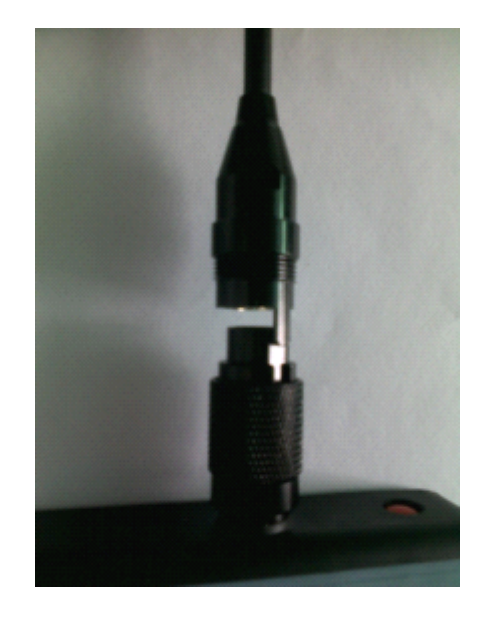

Plugged to the socket, fasten the knurled knob

华鸣仪器 www.hmyes.com 电话: 0370-4196526 和PACKING LIST 放同一页 即第4页

## **Operation Operation**

#### **Take photo**

1. Photo taking status is same as realtime monitoring status as following:

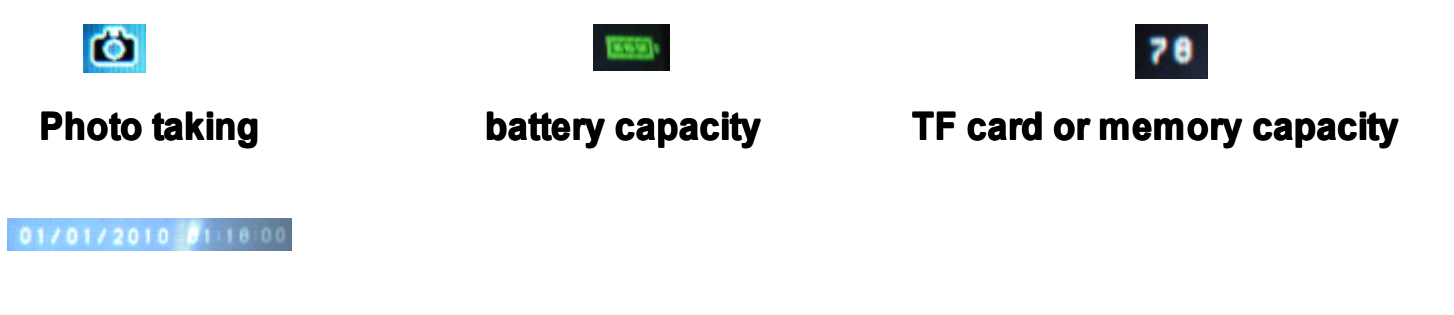

**present time** 

**2. Press OK button to take photo. 2. Press OK button take photo.2. 2. Press OK to take** 

3. Press OK button 3 seconds long, the system will enter into selftimer status; after 10 seconds, the device start to take photo automatically.

Tips: 1. It means photo taking success after image move towards the left.

2. photoes can be stored direct to TF card or memory compartment.

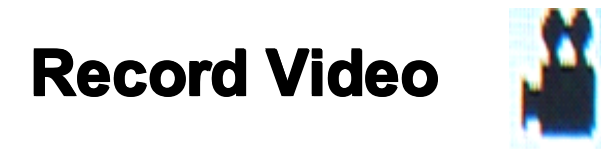

**1. Press Mode button to enter into video recording ; press OK button to start video.** Status: "RES...." shows on the top right corner of screen; The recording time shows on the top left corner of screen; **Present date and time shows under the screen.** 

2. Press OK button to end the video recording , then the "RES..." disappeared.

**3. Press Mode button to quit from video recording. 3. Press Mode button to from video 3. button to quit from recording.3. Press button to from video recording.**

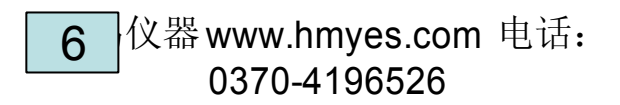

### **Play Picture/Video**

In the realtime monitoring status, press Mode button twice to enter into the following interface.

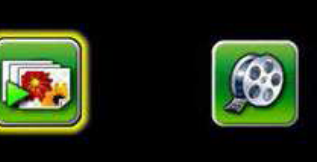

#### **For picture**

- 1. Press "♠ " or " ▼ " to choose " <sub>■■</sub>  ", press OK button to enter into picture folder.
- 2. Press" ▲ " or"▼ " to choose a certain picture ; pictures stored in the device by time order.
- 3. Press <u>OK</u> button to enter into the picture choosed, press" ▲ " the picture zoom in (max 4 times); press  $"\blacktriangledown^a$  the picture zoom out.
- 4. Press Mode button to exit.

#### **For Video**

- 1. Press "  $\blacktriangle$  " or "  $\nabla$  " to choose "  $\boxed{9}$  ", press OK button to enter into video folder.
- 2. Press " $\blacktriangle$  " or " $\nabla$ " to browse video, video stored in the device by time order.
- 3. When select one certain video, press OK button to play video.
- 4. Press OK button again to end video replay; press Mode button to exit.

**Tips**: Under any modes, once you press Mode button, it soon exit from present interface. But once you press the button of Menu, it soon enter into function set interface . ?

### Delete Video/Picture

When select one certain picture or video, press Menu button to enter into the following interface.

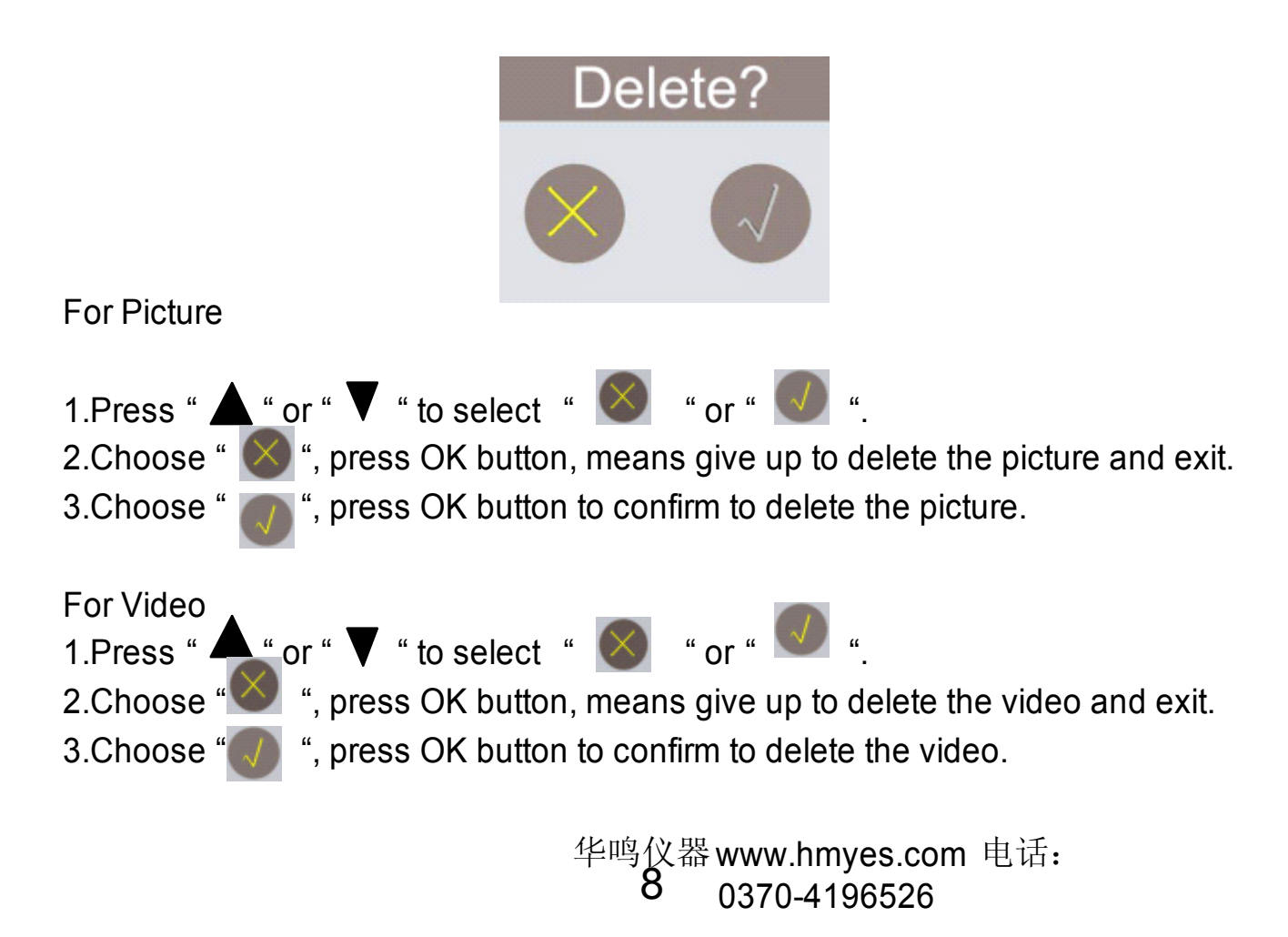

### **AV & USB output**

#### **AV output AV output**

- 1. Insert the video cable into the video out socket of monitor. Insert the other end of the cable into the video in jack of a TV or another monitor. After this, there are two AV standard "NTSC" and "PAL" for your choosing. Press"  $\blacktriangle$  " or " $\blacktriangledown$  " to exchange AV standard.
- 2. After choosed, press OK button to confirm, the LCD screen will be shut off automatically, then all data or operation of the device will be shown on TV or another monitor.

#### **USB output output USB**

Use the USB cable to connect the monitor to a PC, the USB online appears on the PC. Open my computer, and find the Mobile Disk. The video/picture files in SD card could be copied/cut/playback.

NOTE! If the computer can not play the video files normally, please install the video player software in the CD-ROM.

> 华<mark>嘮</mark>仪器 www.hmyes.com 电话: 0370-4196526

## Function setting

### *How to enter the setting mode*

In the realtime monitoring status, press" menu" button to enter into the

setting interface as follows:

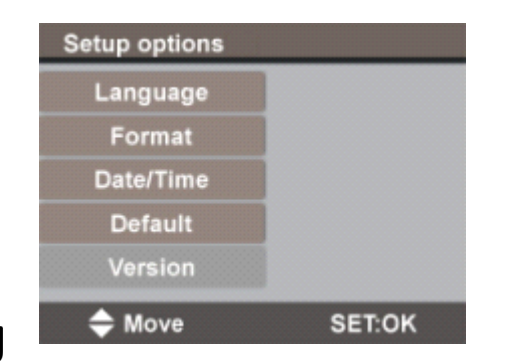

### **Language setting Language setting Language setting**

- 1. In the setting mode, Press  $\triangle$ " or  $\bigtriangledown$ " button to select" language", press OK button to enter the following interface, there are 8 languages for your choosing.
- 2. Press " $\triangle$ " or " $\blacktriangleright$ " to select a suitable language.
- 3. Press OK button to confirm and exit.

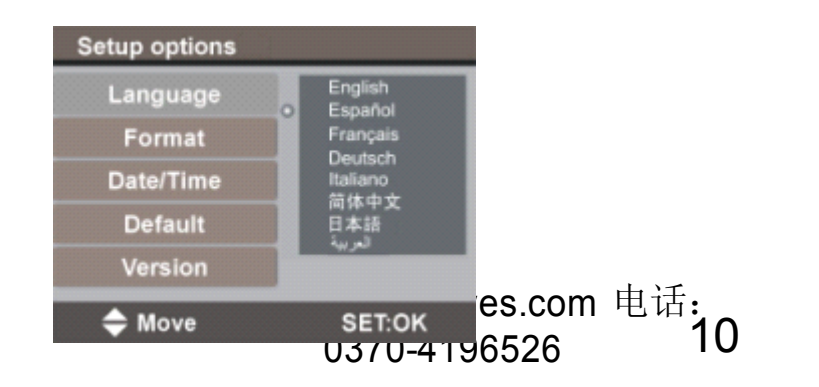

## **Format**

1.In the setting mode, press " $\blacktriangle$ " or  $\blacktriangledown$  " to select "Format", press OK

button to enter into the following interface.

2. Press " $\blacktriangle$ " or  $\nabla$ " to select "yes" to conduct format, then press OK button

will erase all data; " NO" will be exit.

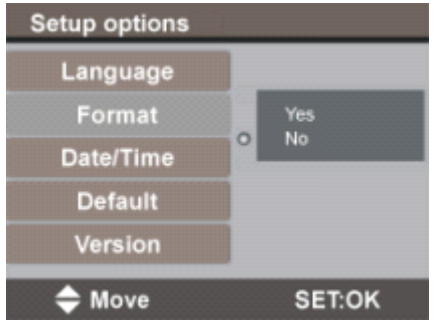

## **Date/Time setting Date/Time setting Date/Time setting**

- 1. In the setting mode, press " $\triangle$ " or " $\blacktriangledown$ " to select "Date/Time", press OK button to enter the following interface.
- 2. Press " $\blacktriangle$  " or " $\blacktriangledown$  " to select Date or Time: Press mode button cursor move to left and press menu button cursor move to right.
- 3. Press " $\blacktriangle$  " or " $\blacktriangledown$  " to modify the date or the time. Press OK to confirm and exit.

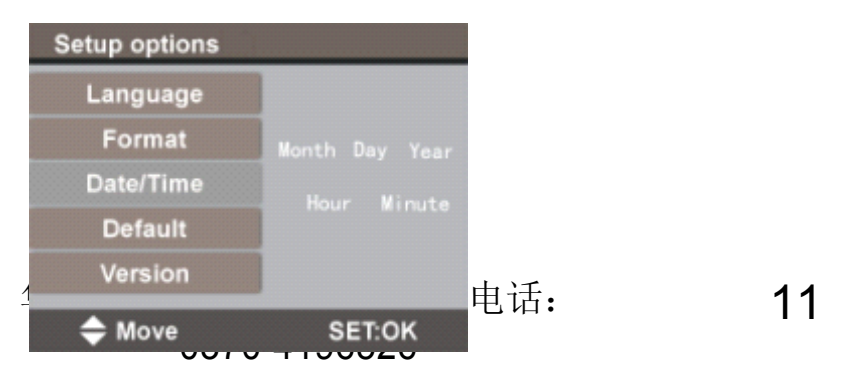

#### **Default setting**

1.In the setting mode, press  $\blacktriangle$  " or " $\blacktriangledown$ " to select "Default", press OK button to enter into the following interface.

2. Select "Yes" to come back to factory default, or select "No" to give up factory default.

3.Press OK to confirm and exit.

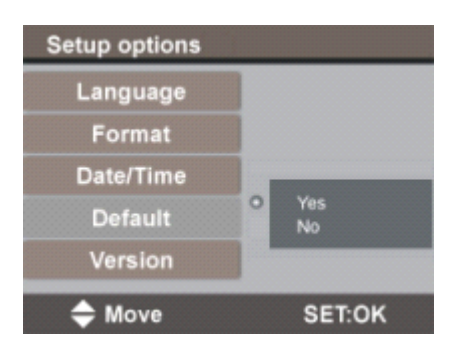

#### **Version information**

- 1. In the setting mode, press  $\triangle$  or  $\blacktriangledown$  " to select "Version", press OK to enter into the following interface. Here you can browse version information of this device.
- 2. Press OK button to exit.

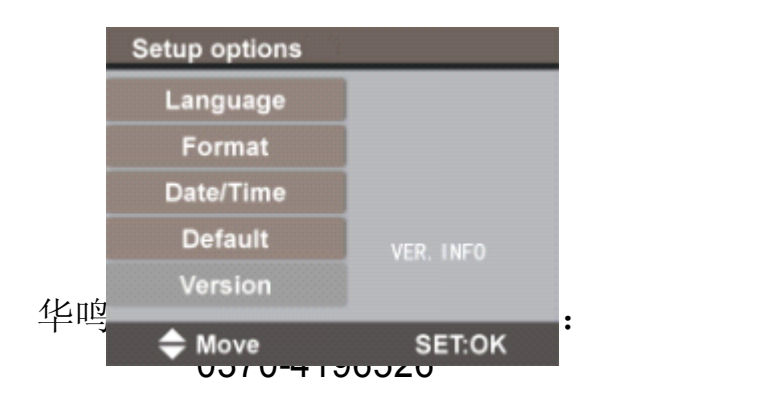

12

## Safety Recommendation

#### •**Warning: Warning:**

- • $\bigstar$ This device must not be used for medical or veterinary purposes.
- •★Do not modify or disassemble the unit.
- • $\star$ Do not use this item to explosive atmospheres.

#### •**Cautions: Cautions: Cautions:Cautions:**

- •1.Keep the device out of the reach of children.
- •2.Do not look directly into the objective lens at the end of insertion tube, your eyesight may be
- •seriously damaged.
- •3.Do not forcibly bend, twist or enlongate the insertion tube.
- • 4.Strong impact on the device may result in the breakage of the objective lens at the tip of insertion tube.
- •5.Do not use or store the device at a tempreture higher than 60  $\degree{\rm C}$ , or lower than -20  $\degree{\rm C}$ .
- • 6. Keep the device away from acid or alkaline solutions, oil or petrol, and do not use it in an atmosphere containing their vapours.
- • 7.Do not remove the SD memory card while data is being saved to the card, this may cause the data to be lost or the card to be damaged.
- •8. Pls store the device in dry and drafty condition.
- •9.Pls remove the batteries before storing the device for a long time.
- •10.If any quality or technique problem occurs,pls contact direct our after-sales service department.

华鸣仪器 www.hmyes.com 电话: 13 <sub>0370-4196526</sub>

## **Troubleshooting**

- 1. No image on the dispay after turning the power on:
- Batteries is exhausted, connect the display unit to the power adapter supplied and recharge batteries.The video scope can be used when connected to ac power.

 No image, only word on the LCD monitor after turn the power on: Pls check whether the tube is connect to the display correctly.

2. Uable take photoes or record video:

 SD card not present, wrongly inserted, full or faulty. Check SD card is present, check SD card insertion, check the card capacity, check the SD card is faulty (check if SD card works in other device)

3. Shut down:

When all functions freeze or fail, pls insert an insulated needle into the (Reset) hole at the back of main unit, the display will shut off soon, then you can restart the system.

## **Specification**

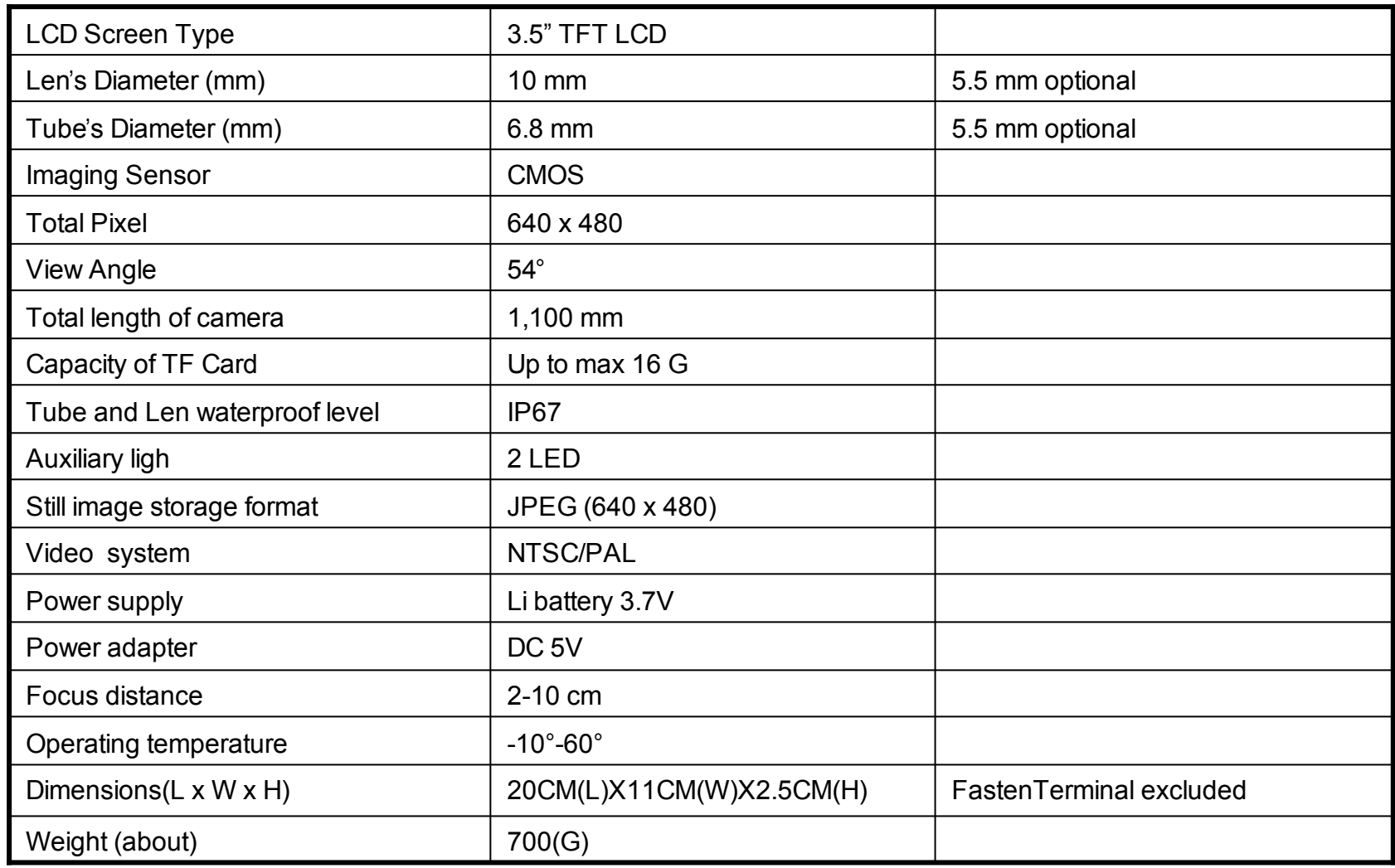

### **FCC INFORMATION FCC INFORMATION FCC INFORMATION**

This device complies with part 15 of the FCC Rules, Operation is subject to the folowing two conditions:

This device may not cause harmful interference.

This device must accept any interference received, including interference that may cause undesired operation. Changes or modifications not expressly approved by the party resposible for compliance could void the uses authority to operate the equipment.

### **EU Environmental Protection**

Waste electrical products should not be disposed of with household waste. Pls recyle where facilities exist. Check with your local authority or retailer for recycling advice.